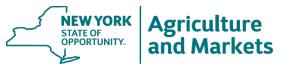

KATHY HOCHUL Governor RICHARD A. BALL Commissioner

# **30% New York State Initiative Application Process**

### Table of Contents

| Who Can Apply?                                                          | 1 |
|-------------------------------------------------------------------------|---|
| When Can SFAs Apply?                                                    | 1 |
| How to Apply: A Three-Step Process                                      | 1 |
| Approval Notification                                                   | 5 |
| Amount of 30% NYS Initiative State Subsidy for the Following SY Lunches | 5 |

## Who Can Apply?

- School Food Authorities (SFAs) that purchase NYS food items and prepare their own school lunches.
- SFAs that contract with a Food Service Management Company to purchase food items and prepare school lunches.

\*SFAs that procure school lunches from a **vendor** are NOT eligible to participate\*

### When Can SFAs Apply?

- Once all SFA Child Nutrition reimbursement claims for the application school year (SY) have been submitted.
  - No later than August 15.

### How to Apply: A Three-Step Process

Step 1: Locate and Enter Information on the 30% Application:

- 1.1 Access the excel document for the 30% NYS Initiative Application
  - Go to The Department's webpage for the <u>30% NYS Initiative</u> (<u>https://agriculture.ny.gov/30-percent-initiative</u>)
  - Under the "Apply" Section, click and download the excel document for the <u>30% NYS Initiative</u> <u>Application</u>
    - Application can also be found by this URL: <u>https://agriculture.ny.gov/school-year-application-30-initiative</u>

- 1.2 Access the New York State Education Department (NYSED) SFA Payment Query
  - Go to <u>NYSED CN's Public Report Website</u> (<u>http://www.cn.nysed.gov/content/public-reports</u>) and click the report titled "<u>SFA Payment Query</u>"
    - This report allows you to select by SFA, School Year, Program, and Payment Type (federal or State). You can also select multiple programs at one time to access payments for those programs together in one report. Once you make your selections, the report will generate an excel document for you providing the payment information for the program(s) selected. Please note that the claim month for each payment is listed under the "invoice num" column.
- 1.3 Open the XLS option for the "SFA Payment Query."

| NYSED Home SED Public Reports Portal Home                |                                                                                                    |
|----------------------------------------------------------|----------------------------------------------------------------------------------------------------|
| NYS<br>EDUCATION DEPARTMENT<br>SED Public Reports Portal | SED Public Reports Portal<br>Child Nutrition Reports Listing                                                    |
| o Back                                                   |                                                                                                    |
| Main                                                     |                                                                                                    |
| 30% Initiative Payments                                  | 👼 📾 📾                                                                                                    |
| 30% NYS Initiative Applications                          | 🖬 🚾 🖬                                                                                                    |
| Active RA's with SFA                                     |                                                                                                    |
| ADP Report                                               |                                                                                                    |
| CEP Ending Current Year                                  |                                                                                                    |
| CEP Participation                                        | 100 (100 (100 (100 (100 (100 (100 (100                                                                          |
| FSD Contact                                              | LEVENER ENERGY ENERGY ENERGY ENERGY ENERGY ENERGY ENERGY ENERGY ENERGY ENERGY ENERGY ENERGY ENERGY ENERGY ENERG |
| Hunger Solutions                                         | 🔤 🔤 🔂                                                                                                    |
| OGS-ADP by Month                                         |                                                                                                    |
| School Report USDA                                       |                                                                                                    |
| SFA Contact Information                                  |                                                                                                    |
| SFA Payment Query                                        | च्छा थ्या थ्या व्या                                                                                             |

- 1.4 Select your Sponsor Name, School Year, Program Name, and State/Fed Type. This will be done four times:
  - 1.4.1. Total Annual Federal Reimbursement
  - 1.4.2. Total Annual **State** Reimbursement
  - 1.4.3. Total Annual School Lunch Federal Reimbursement
  - 1.4.4. Total Annual School Lunch State Reimbursement
  - 1.4.1 First time for <u>Total Annual Federal Reimbursement</u>:
    - a. Select your Sponsor Name,
    - b. Select the School Year your purchases were made,
    - c. Select the Program Name(s) to select multiple at a time, hold CTRL and click on each of the following selections:
      - i. Breakfast
      - ii. Fresh Fruit & Vegetable
      - iii. Lunch
      - iv. Milk
      - v. Snack
      - vi. Summer Food Service Program

\* Do not select "P-EBT Grant"

- d. Select State/Fed Type: Select F for Federal
- e. click "OK"

#### Program Name

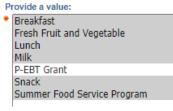

- this will be downloaded as a Microsoft Excel 97-2003 Worksheet and will be in a protected view.
  - i. The total for your Federal Reimbursement will be listed at the bottom as "Overall
    - Total." It will look something like this:

| Overall - Total |          |        |            |             |         |           | 12345.00           |
|-----------------|----------|--------|------------|-------------|---------|-----------|--------------------|
|                 | LEA Code | Туре   | Туре       |             | Name    | Тур       |                    |
| Sponsor Name    | Sponsor  | Agency | Agency Sub | School Year | Program | State Fed | Transaction Amount |

ii. Please find the "Supply Chain Assistance Funds" in column I and subtract that from the total.

This number will go in the "30% Application" sheet in the "<u>30% NYS Initiative Application</u>" **excel document** for the "Total Annual **Federal** Reimbursement" under Step 1:

| Step 1: Calculate Total Food Cost Percentage | Total Annual Food Costs            | <u>s</u> - |  |
|----------------------------------------------|------------------------------------|------------|--|
|                                              | Total Annual Federal Reimbursement | <u>s</u> - |  |

1.4.2 Second time for <u>Total Annual State Reimbursement</u>:

- a. Select your Sponsor Name,
- b. Select the School Year your purchases were made,
- c. Select the Program Name(s) to select multiple at a time, hold CTRL and click on each of the following selections:
  - i. Breakfast
  - ii. Fresh Fruit & Vegetable
  - iii. Lunch
  - iv. Milk
  - v. Snack
  - vi. Summer Food Service Program

#### \* Do not select "P-EBT Grant"

d. Select State/Fed Type: Select S for State

This number will go in the "30% Application" sheet in the "<u>30% NYS Initiative Application</u>" excel document for the "Total Annual **State** Reimbursement" under Step 1:

| Step 1: Calculate Total Food Cost Percentage | Total Annual Food Costs            | s -        |
|----------------------------------------------|------------------------------------|------------|
|                                              | Total Annual Federal Reimbursement | s -        |
| ]                                            | Total Annual State Reimbursement   | <u>s</u> - |

- 1.4.3 Third time for <u>Total Annual School Lunch Federal Reimbursement</u>
  - a. Select your Sponsor Name,
  - b. Select the School Year your purchases were made,
  - c. Select the Program Name: Lunch
  - d. and State/Fed Type: Select F for Federal
  - e. Click "Ok"
    - i. The total for your Federal Reimbursement will be listed at the bottom as "Overall Total."
    - ii. Please find the "Supply Chain Assistance Funds" and subtract that from the total

This number will go in the "30% Application" sheet in the "<u>30% NYS Initiative Application</u>" excel document for the "Total Annual School Lunch Federal Reimbursement" under Step 2

Step 2: Report Income from Reimbursable Lunches Total Annual School Lunch Federal Reimbursement

S -

#### 1.4.4 A fourth & final time for Total Annual School Lunch State Reimbursement

- a. Select your Sponsor Name
- b. School Year Purchases were made
- c. Program Name: Lunch
- d. and State/Fed Type: Select S for State
- e. click "OK"

This number will go in the "30% Application" sheet in the "<u>30% NYS Initiative Application</u>" excel document for the "Total Annual School Lunch State.

| Step 2: Report Income from Reimbursable Lunches | Total Annual School Lunch Federal Reimbursement | s -              |  |
|-------------------------------------------------|-------------------------------------------------|------------------|--|
|                                                 | Total Annual School Lunch State Reimbursement   | <mark>S -</mark> |  |

### 1.5 Fill out the remaining information on the "30% Application" sheet

- Enter Total Annual Amounts from July 1, 2022 June 30, 2023:
  - Total Annual Food Costs: The cost of all food purchased for breakfast, lunch, snack,
    - summer food, a la carte, adult meals, catering, etc. (including SCA funds)
      - Do not include the value of USDA (commodity) Foods.
  - Total Annual Sales: The amount of revenue received from the sale of all foods, including breakfast, lunch, snack, summer food, a la carte, adult meals, catering, etc.
  - Other: The amount of additional reimbursement received through Child and Adult Food Program, and all other revenue, if applicable.
  - Total Annual Reimbursable School Lunch Sales: The total amount of revenue received from the sale of paid lunch meal sales
  - \*Total Cost of NYS Food Products for NSLP: The total cost of NYS foods purchased for the school lunch program.

\*Please Note: Schools that participated in either the Seamless Summer Option (SSO) of the National School Lunch Program or in the Summer Food Service Program (SFSP) during the 2022-2023 SY may include the cost of NYS products in the lunches served through the SSO or SFSP from when schools opened in the Fall of 2022, until schools closed for the Summer in June 2023. Please see our memo, FAQ for 30% NYS Initiative during the 2021-2022 School Year, for more information.

<u>Step 2</u>: Complete the 30% NYS Initiative Attachment excel document & Sign the Attestation Statement on the 30% NYS Initiative Application:

#### 2.1 Complete the 30% NYS Initiative Attachment excel document with the following information:

- Indicate your SFA name and 12-digit LEA Code.
- Indicate the School Year you're applying
- List each NYS food item and the total dollar value contributing to the 30% threshold.
- Indicate the documentation used to verify that each food item meets the definition of a NYS Food Product as defined in the <u>30% NYS Initiative Handbook</u>.
  - URL for the Handbook: <u>https://agriculture.ny.gov/handbook-30-initiative</u>

- Indicate next to each NYS food item if the item is used in multiple programs (ex: used at breakfast and lunch). If the food item is used in various programs, provide a written description of how your SFA properly separated out the cost of the NYS food items used solely for the lunch program.
- 2.2 Print the Attestation Statement sheet on the excel document or open the <u>Attestation Statement</u> <u>Sheet - fillable</u> and have it signed and dated by the SFA Superintendent, Executive Director, Chief School Officer, or a duly authorized designee.
  - Fillable attestation can also be found by this URL: <u>https://agriculture.ny.gov/attestation-</u><u>statement-sheet-fillable-30-initiative</u>

**Step 3**: Submit the completed 30% Initiative Application and the signed Attestation Statement to <u>30percent@agriculture.ny.gov</u>.

- 3.1 Email the signed attestation statement AND the completed 30% NYS Initiative Attachment excel document to <u>30percent@agriculture.ny.gov</u> no later than August 15, 2023.
  - Failure to submit the signed attestation statement by the deadline will result in the application being deemed abandoned and no longer subject to further consideration.
  - SFA records to support NYS purchases are not required to be submitted at the time of application unless specifically requested.
  - All SFAs wishing to receive the additional reimbursement should expect an off-site and/or onsite documentation review by AGM. All SFAs applying for the initiative are expected to have supporting documentation available when their application is submitted. Upon request, SFAs must make all accounts and records pertaining to its school food service immediately available to USDA, AGM, or any other authorized entity for audit or review.

### **Approval Notification**

- The SFA administrator who submitted the application will receive an email notification of the application being received and an approval or denial email once thoroughly reviewed.
  - There will be a certification letter to follow

### Amount of 30% NYS Initiative State Subsidy for the Following SY Lunches

• Combined with any other annual State subsidy, approved SFAs will receive 25 cents for each NSLP/SSO lunch meal claimed in the following school year.